## **Οδηγίες εγκατάστασης του Microsoft Teams σε iOS (iphone ή ipad)**

1. Μπείτε στο App Store και αναζητήστε την εφαρμογή Teams. Η εφαρμογή που θα βρείτε είναι η εξής:

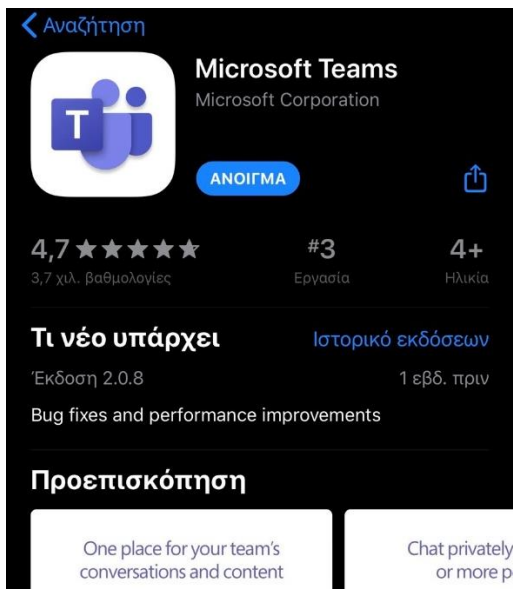

Πατήστε εγκατάσταση και περιμένετε έως ότου εγκατασταθεί.

2. Στη συνέχεια, ανοίξτε την εφαρμογή. Θα δείτε την παρακάτω εικόνα.

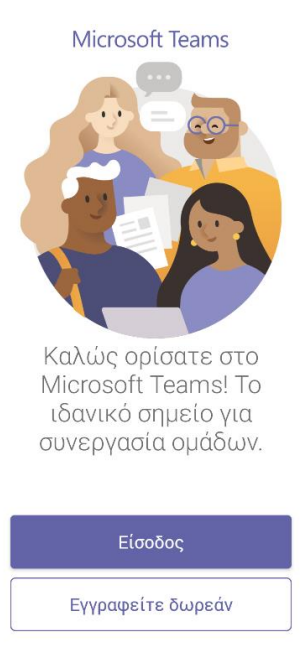

Μάθετε περισσότερα

Πατήστε «Είσοδος» .

## 3. Θα δείτε το παρακάτω:

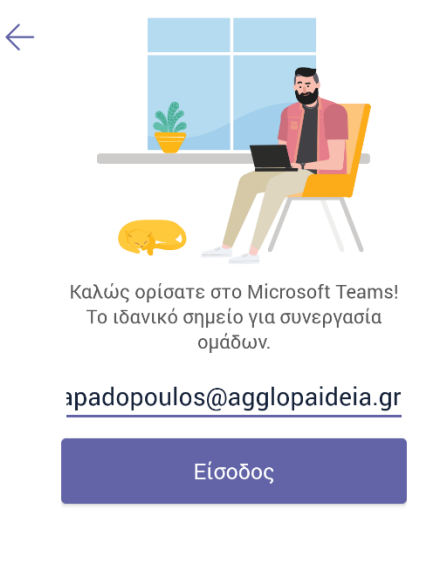

Λήψη βοήθειας για την είσοδο

Βάλτε το email που σας έχει δοθεί και στη συνέχεια πατήστε «Είσοδος».

4. Έπειτα, θα δείτε το εξής:

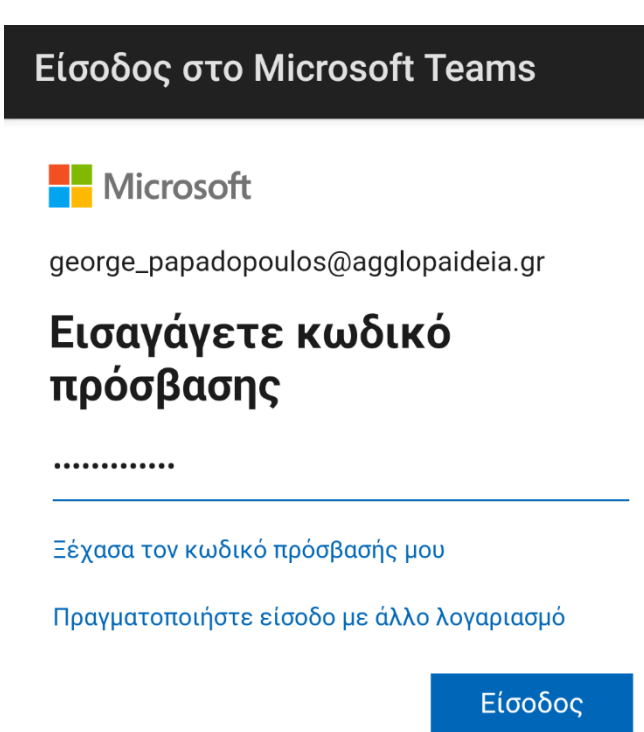

Βάλτε το password που σας έχει δοθεί και πατήστε «Είσοδος».

## 5. Θα δείτε το εξής:

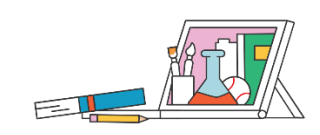

Όλες οι αναθέσεις εργασιών, τα σημειωματάρια και τα αρχεία είναι διαθέσιμα στις καρτέλες στο επάνω μέρος κάθε ομάδας.

 $\bullet$   $\bullet$   $\bullet$ 

Επόμενο

Πατήστε «Επόμενο», ξανά «Επόμενο» και τέλος «Το κατάλαβα».

6. Θα δείτε το παρακάτω.

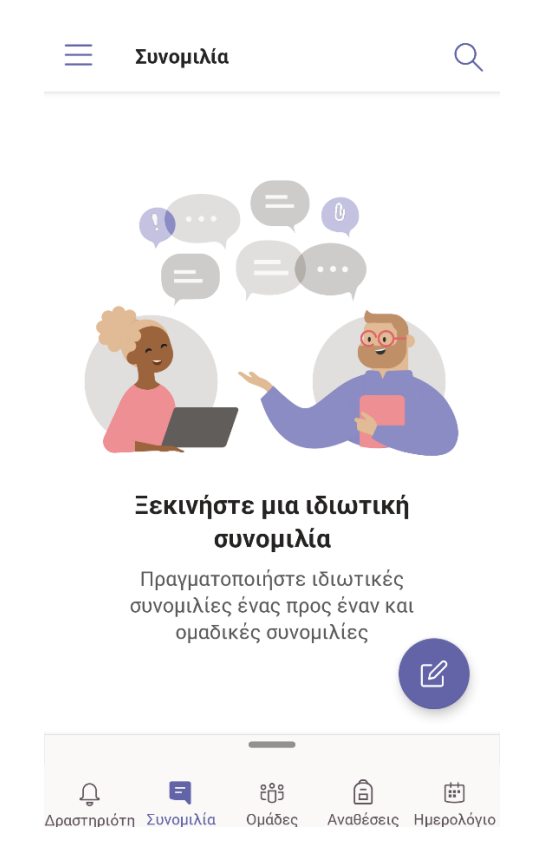

Έχετε εγκαταστήσει επιτυχώς της εφαρμογή Teams και έχετε συνδεθεί.